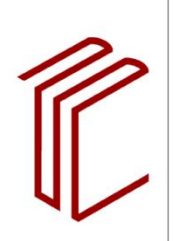

**UNIVERSITÄTSBIBLIOTHEK** 

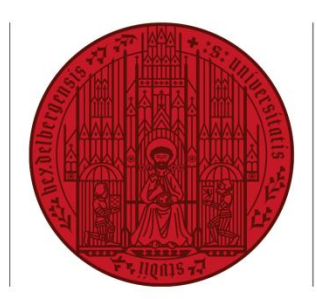

**UNIVERSITÄT HEIDELBERG** ZUKUNFT **SEIT 1386** 

Christiane Hirschberg Joscha Stadler

# **EndNote Kurzanleitung**

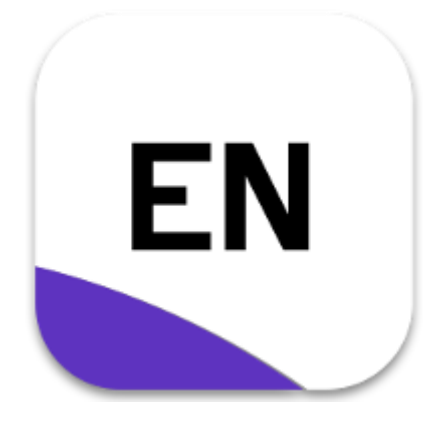

**Stand 08/2022**

## **Vorwort**

Literaturverwaltungsprogramme unterstützen Nutzerinnen und Nutzer bei der Verwaltung ihrer Literaturangaben und bei der Erstellung wissenschaftlicher Arbeiten. Die Universitätsbibliothek Heidelberg bietet neben Veranstaltungen und Beratungen zur fachlichen Recherche seit vielen Jahren Schulungen zum Thema Literaturverwaltungsprogramme an.

Diese Kurzanleitung soll Nutzerinnen und Nutzern von EndNote einen niedrigschwelligen Einstieg zur Bedienung des Programms bieten. Die Grundidee von Literaturverwaltungsprogrammen besteht i.d.R. aus dem dreiteiligen Prozess des Datenerfassens, -verwaltens und -zitierens. Dieser Prozess wird im Verlauf der Kurzanleitung abgebildet.

Diese Anleitung beschränkt sich auf die Beschreibung der Grundfunktionen. Ausgangspunkt ist das kursbegleitende Skript [Literaturverwaltung mit EndNote](https://www.google.com/url?sa=t&rct=j&q=&esrc=s&source=web&cd=&ved=2ahUKEwjJ1fDRuuz5AhUGRPEDHW6bADQQFnoECB0QAQ&url=https%3A%2F%2Fwww.ub.uni-heidelberg.de%2Fschulung%2Fliteraturverwaltung%2Fendnote%2Fmaterialien%2FUBHD_EndNote20_Skript.pdf&usg=AOvVaw3-2e540rrJm5bZk1EK_KpL) (2021). Für eine ausführliche Beschreibung und weitere Themen wie bspw. die Installation des Programms schauen Sie bitte in das Skript bzw. einzelne Handouts, die auf der [Webseite](https://www.ub.uni-heidelberg.de/schulung/literaturverwaltung/endnote/Welcome.html) der Universitätsbibliothek Heidelberg zur Verfügung stehen.

Die Kurzanleitung basiert auf der Version von EndNote 20. Die Funktionen und Screenshots werden auf der Basis der Windows-Version von EndNote dargestellt. Da das Programm eine englischsprachige Oberfläche hat, werden in dieser Kurzanleitung die englischen Begriffe belassen.

Heidelberg, 29.8.2022

Kontaktadresse: schulung@ub.uni-heidelberg.de

# **Inhaltsverzeichnis**

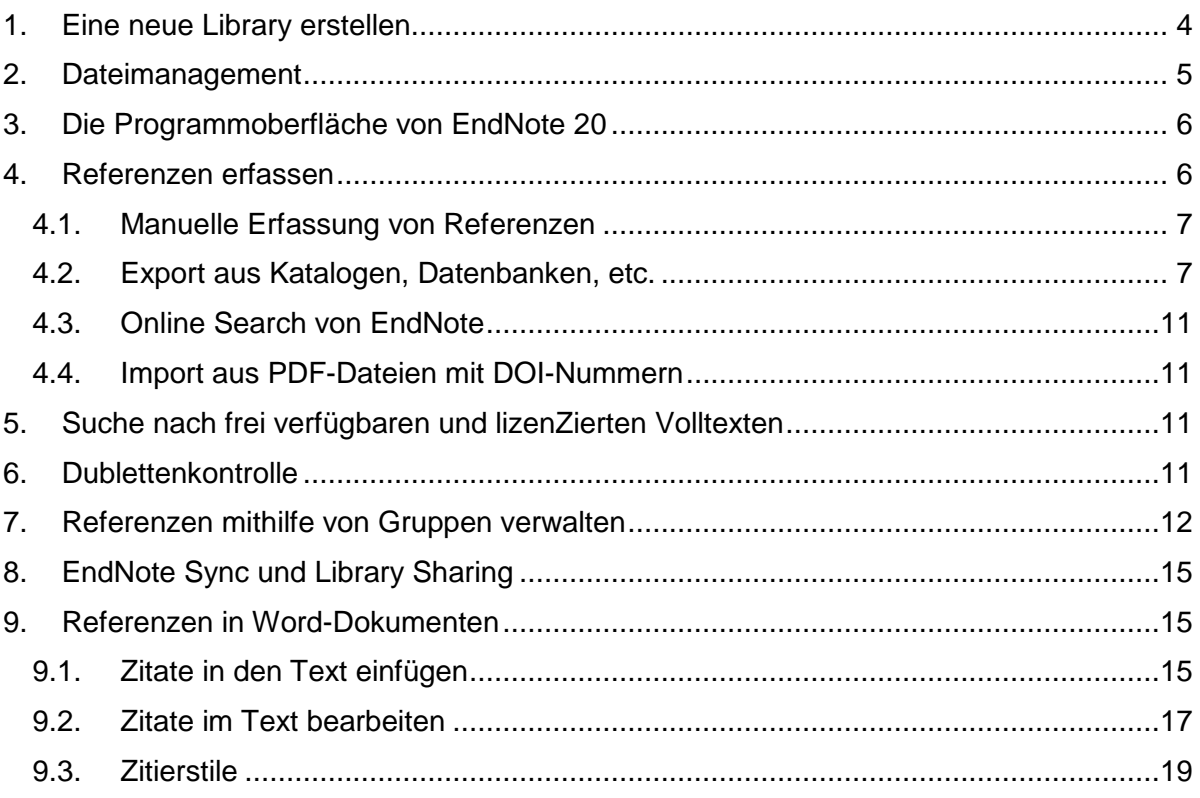

## <span id="page-3-0"></span>**1. Eine neue Library erstellen**

Sie haben zwei Optionen, um eine neue Library anzulegen: Entweder über das Fenster in der Abbildung über den Button *Create a new library* oder über die Menüleiste über *File → New…* In beiden Fällen öffnet sich die Auswahl Ihres Speicherortes der Library. Standardmäßig lautet der Dateiname *My EndNote Library*. Sie können diesen so belassen, ihn erweitern oder einen komplett neuen Namen für Ihre Library vergeben. Wählen Sie anschließend den Speicherort aus und klicken Sie abschließend auf *Speichern*.

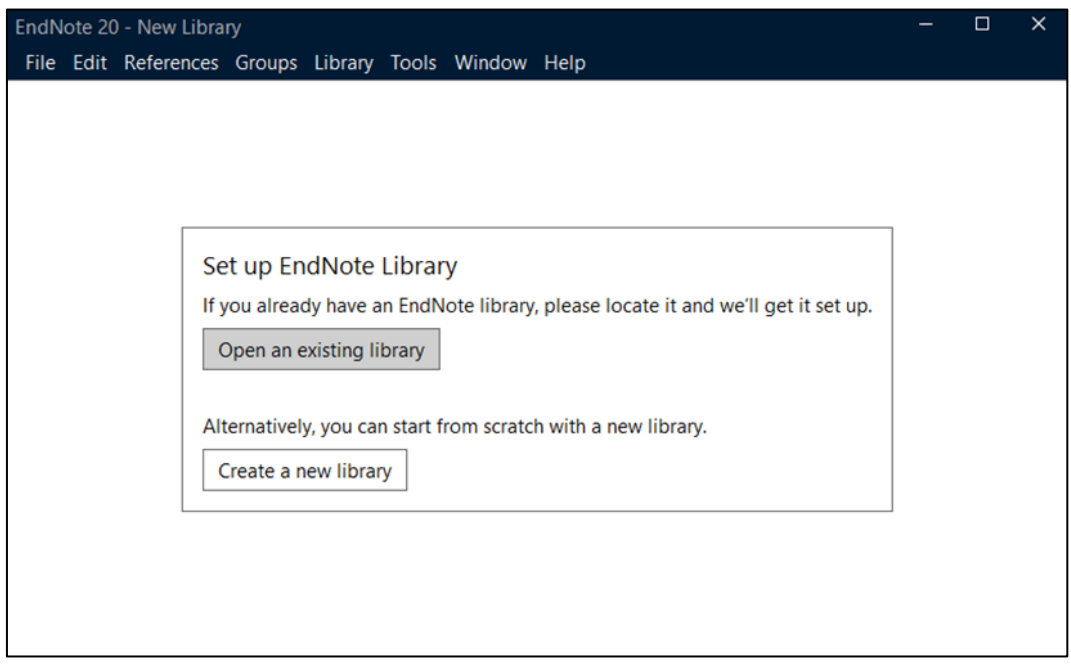

Abbildung 1 - Startfenster EndNote

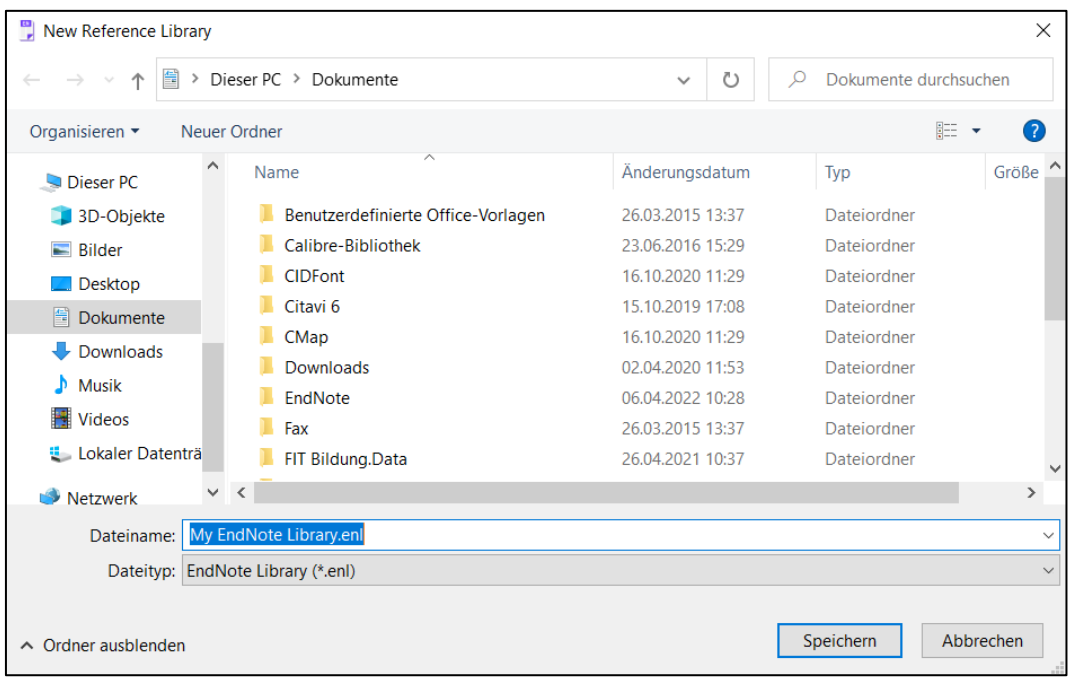

Abbildung 2 - Speicherort der Library auswählen und diese benennen

## <span id="page-4-0"></span>**2. Dateimanagement**

Ihre EndNote-Library besteht aus einer Datei mit der Endung .*enl* und einem DATA-Ordner mit dem gleichen Namen. Der DATA-Ordner enthält u.a. angehängte PDF-Dateien, die Gruppen und Term Lists. Wenn Sie eine Kopie Ihrer Library z.B. mit *Copy & Paste* sichern möchten, müssen Sie die Datei und den Ordner kopieren, damit Ihre Library weiterhin funktioniert und Sie keine Datenverluste erleiden.

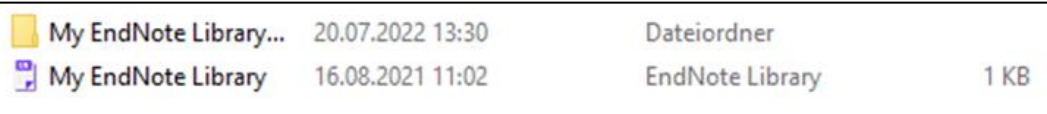

Abbildung 3 - vollständige Library: enl-Datei und Data-Ordner

Speichern Sie Ihre EndNote-Library auf der eigenen Festplatte und nicht auf einem Cloud-Service wie z.B. Dropbox oder einem lokal synchronisierten Laufwerk über OneDrive oder iCloud. EndNote speichert Änderungen an der EndNote-Library in einer bestimmten Reihenfolge. Bei gleichzeitiger Synchronisierung einer Datei durch einen Clouddienst kann EndNote nicht speichern. Auf Dauer kann dies zu einer Beschädigung bis hin zur Unbrauchbarkeit Ihrer EndNote-Library führen. Wenn Sie diese Speicherorte für Sicherheitskopien Ihrer End-Note-Library verwenden, laden Sie die EndNote-Library vor dem Öffnen und Bearbeiten auf Ihren Desktop herunter.

Sowohl der Software-Hersteller von EndNote als auch die Universitätsbibliothek Heidelberg empfehlen das Anlegen von und das Arbeiten mit nur einer einzigen Library. Falls Sie an mehreren verschiedenen Projekten arbeiten und diese in EndNote abbilden möchten, empfehlen wir die Strukturierung Ihrer Referenzen über sogenannte Custom Groups oder Group Sets. Diese Empfehlung hat folgenden Hintergrund: Sie können aus technischen Gründen nur eine Library mit dem unternehmenseigenen Cloud-Service von EndNote synchronisieren. Die Synchronisationsfunktion benötigen Sie beispielsweise, wenn Sie an verschiedenen Computern an Ihrer Library arbeiten möchten oder auch wenn Sie im Team an einer Library arbeiten.

# <span id="page-5-0"></span>**3. Die Programmoberfläche von EndNote 20**

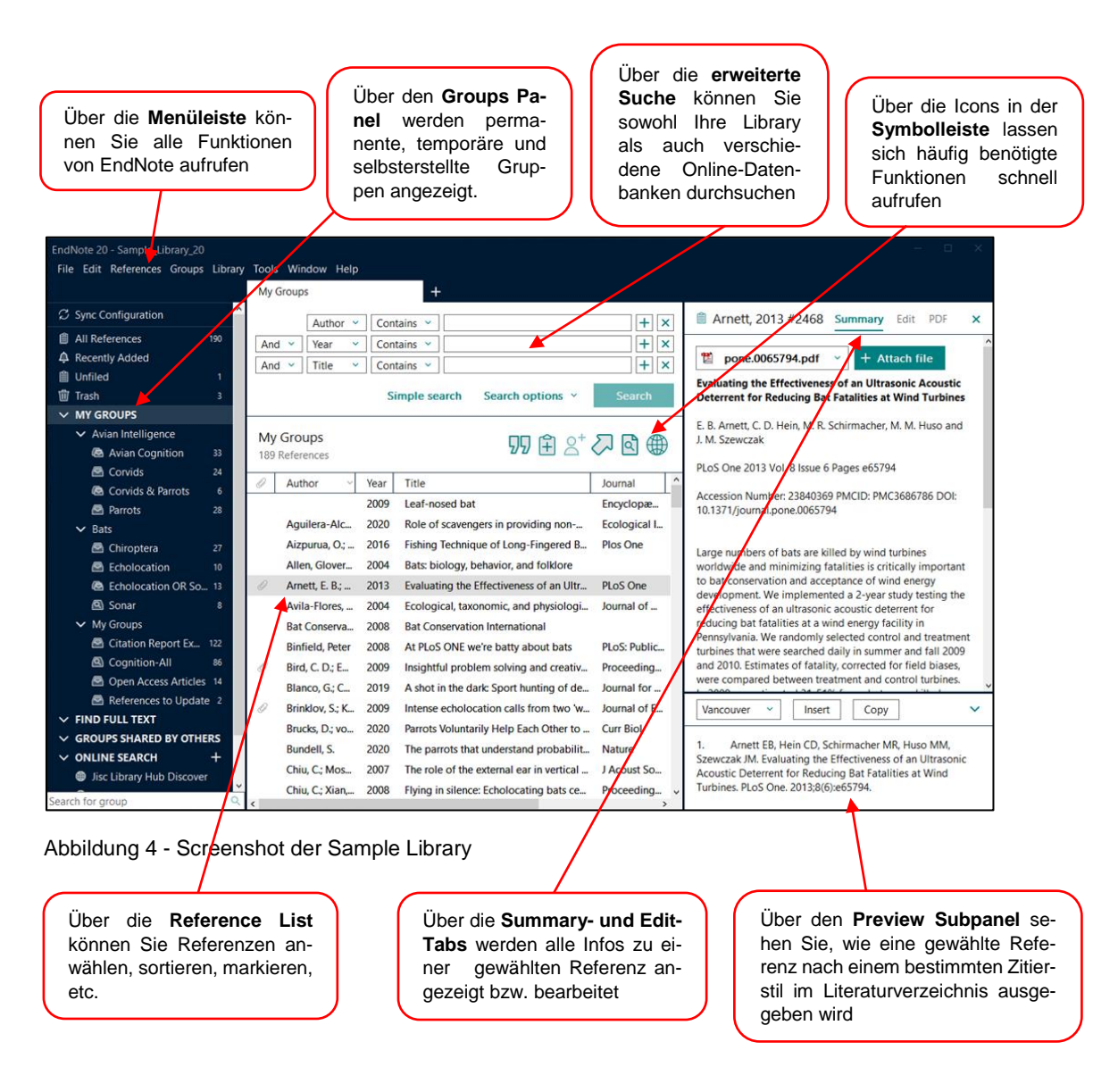

## <span id="page-5-1"></span>**4. Referenzen erfassen**

Referenzen können auf unterschiedliche Arten in eine EndNote-Datenbank aufgenommen werden:

- Manuelle Erfassung
- Export aus Katalogen und Fachdatenbanken nach EndNote (weitere mögliche Quellen wären wissenschaftliche Suchmaschinen, Fachportale und elektronische Fachzeitschriften)
- Über die Online Search aus EndNote heraus
- Import aus PDF-Dateien mit DOI-Nummern.

#### <span id="page-6-0"></span>**4.1. Manuelle Erfassung von Referenzen**

Über *References > New Reference* oder das Icon mit dem Plus in der Symbolleiste können Sie ein leeres Fenster zur Erfassung einer Referenz aufrufen:

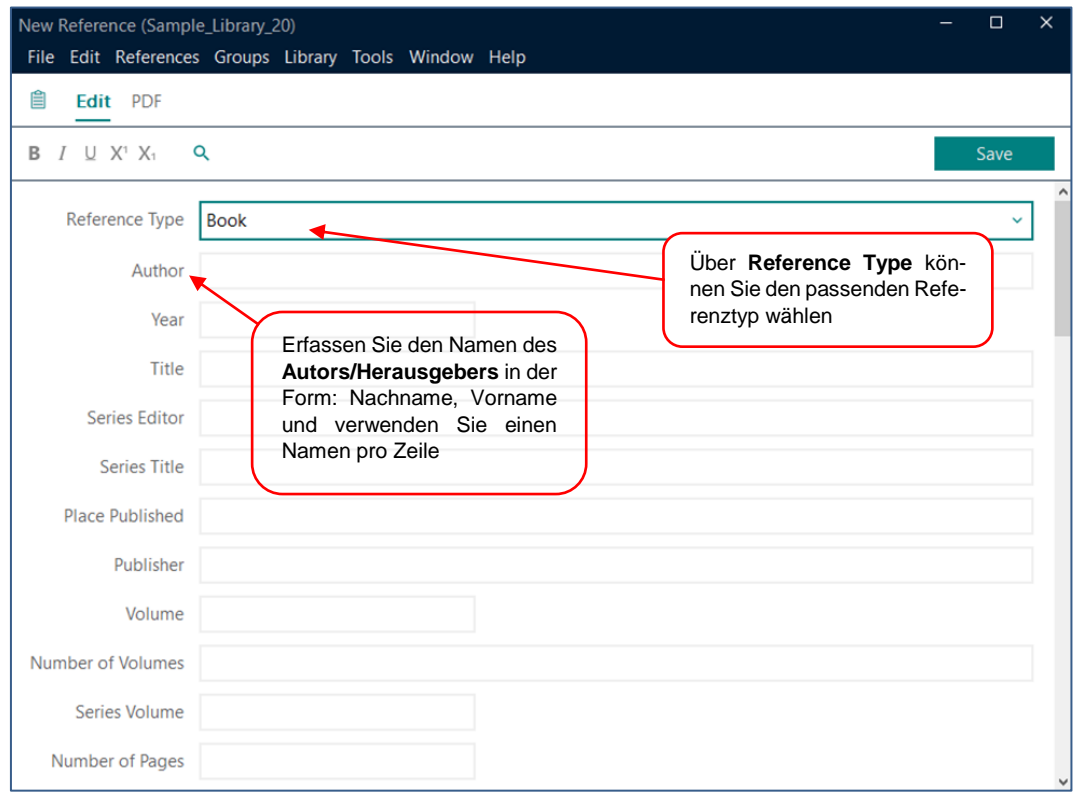

Abbildung 5 - Fenster zur manuellen Erfassung der bibliographischen Daten

Das Handout zu den [EndNote-Referenztypen](https://www.ub.uni-heidelberg.de/schulung/literaturverwaltung/endnote/materialien/EndNote-Referenztypen.pdf) gibt eine Übersicht über alle Referenztypen in EndNote. Geben Sie alle Angaben unformatiert ein. Formatierungen wie Fett, Kursiv, etc. und Funktionsbezeichnungen wie bspw. "Hrsg." oder die Abkürzung einer Seitenangabe werden über den Zitierstil bei der Erstellung einer Bibliographie automatisch hinzugefügt. Weitere Regeln zur korrekten Erfassung der bibliographischen Daten finden Sie auf Seite 8 und 9 des Skripts zur [Literaturverwaltung mit EndNote.](https://www.ub.uni-heidelberg.de/schulung/literaturverwaltung/endnote/materialien/UBHD_EndNote20_Skript.pdf)

## <span id="page-6-1"></span>**4.2. Export aus Katalogen, Datenbanken, etc.**

## **4.2.1. Export aus dem Online-Katalog HEIDI**

Der Prozess des Exports von bibliographischen Daten aus einem Bibliothekskatalog wird am Beispiel des Bibliothekskatalogs der Universitätsbibliothek Heidelberg namens HEIDI dargestellt. Die Logik des Exports funktioniert bei anderen Online-Bibliothekskatalogen in ähnlicher Form.

Grundsätzlich gibt es zwei Möglichkeiten bibliographische Daten aus dem Online-Katalog HEIDI in EndNote zu exportieren bzw. zu importieren. Im Folgenden wird die übliche Vorgehensweise beschrieben, wie Sie eine einzelne Referenz aus HEIDI exportieren. Falls Sie ganze Trefferlisten aus HEIDI exportieren möchten, finden Si[e hier](https://archiv.ub.uni-heidelberg.de/volltextserver/29824/) das entsprechende Handout.

- 1. Führen Sie Ihre Suche im Katalog HEIDI wie gewohnt durch.
- 2. Klicken Sie auf einen Titel in der Trefferliste, um die Vollanzeige der Referenz zu sehen.
- 3. Klicken Sie in der grauen Spalte auf *Exportieren/Zitieren*.
- 4. Wählen Sie im Dialogfenster das Format *RIS (EndNote)* und *speichern*. (Hinweis: In den Firefox-Einstellungen unter "Anwendungen" muss bei RIS (Research Information System Format) "Jedes Mal nachfragen" stehen").
- 5. Klicken Sie im nächsten Fenster auf *Öffnen mit*: EndNote 20 und bestätigen Sie die Auswahl mit OK.
- 6. Die Titel der Importdatei werden in Ihre EndNote-Library übernommen und in der Reference List angezeigt. Bitte überprüfen Sie die Daten nach dem Import und korrigieren diese ggf. manuell.

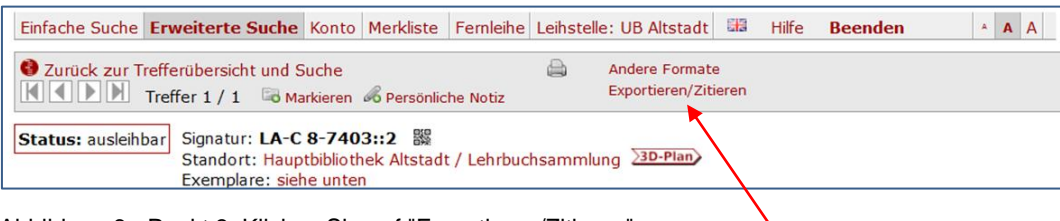

Abbildung 6 - Punkt 3: Klicken Sie auf "Exportieren/Zitieren"

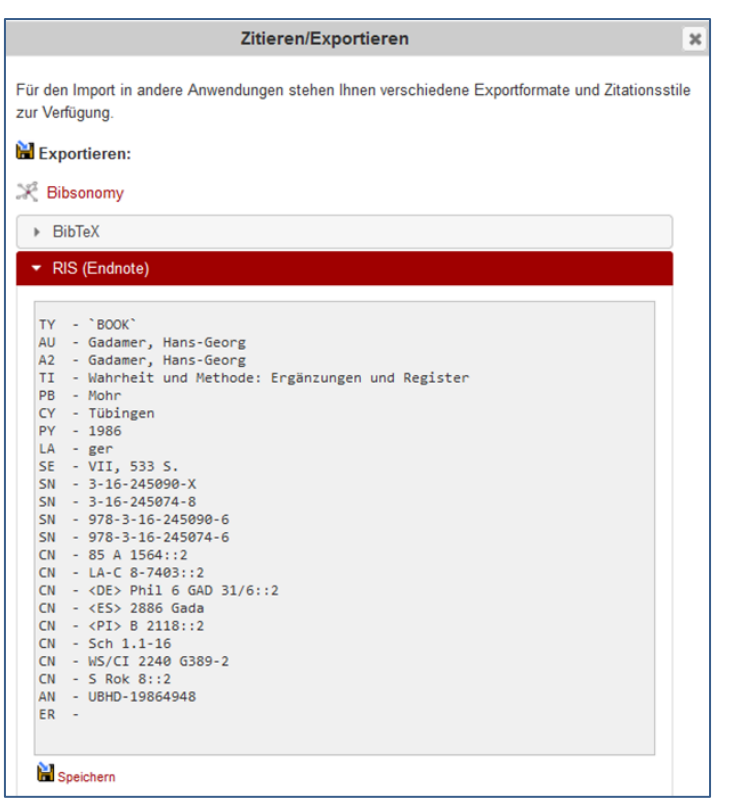

Abbildung 7 - Punkt 4: Wählen Sie das RIS-Format aus und klicken auf "speichern"

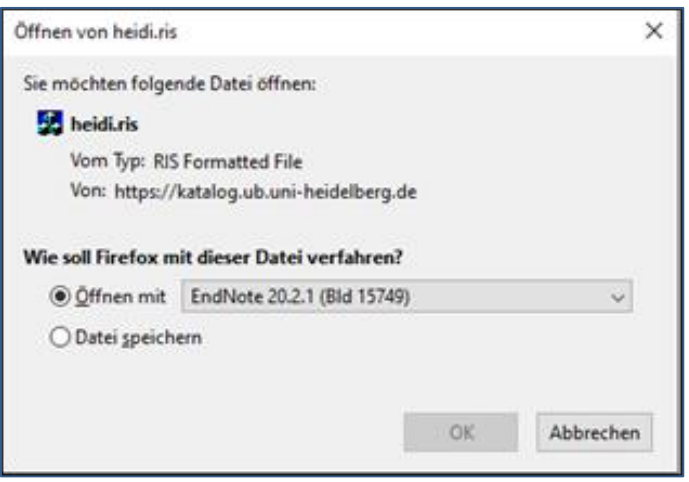

Abbildung 8 - Punkt 5: Wählen Sie "Öffnen mit: EndNote" aus

#### **4.2.2. Export aus Fachdatenbanken**

Fachdatenbanken unterscheiden sich in der Regel hinsichtlich ihrer Benutzungsoberflächen. In den meisten Fällen können Sie über die folgenden Schritte Referenzen aus den Fachdatenbanken exportieren und in EndNote importieren.

- 1. Führen Sie Ihre Suche wie gewohnt in der jeweiligen Datenbank durch.
- 2. Markieren Sie die zu importierenden Treffer.
- 3. Klicken Sie je nach Datenbank auf *Export, Speichern / Save* oder *Send To*.
- 4. Wählen Sie je nach Datenbank das Exportformat *EndNote, RIS* oder *Citation Manager* (für den Export aus PubMed) aus.

Beispiel: Export aus der MLA International Bibliography (Datenbankanbieter: EBSCO)

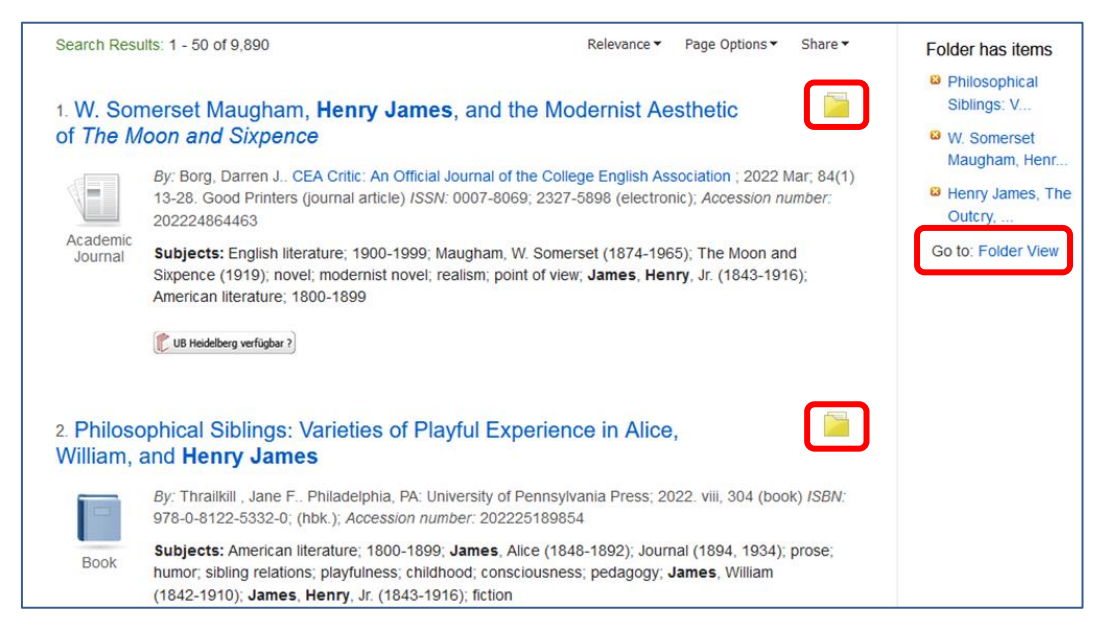

Abbildung 9 - Screenshot zum Export aus MLA – Referenzen in die Merkliste schieben

- a) Markieren Sie die Treffer, die Sie nach EndNote exportieren möchten.
- b) Klicken Sie auf *Go to Folder View*, um den Exportordner aufzurufen.

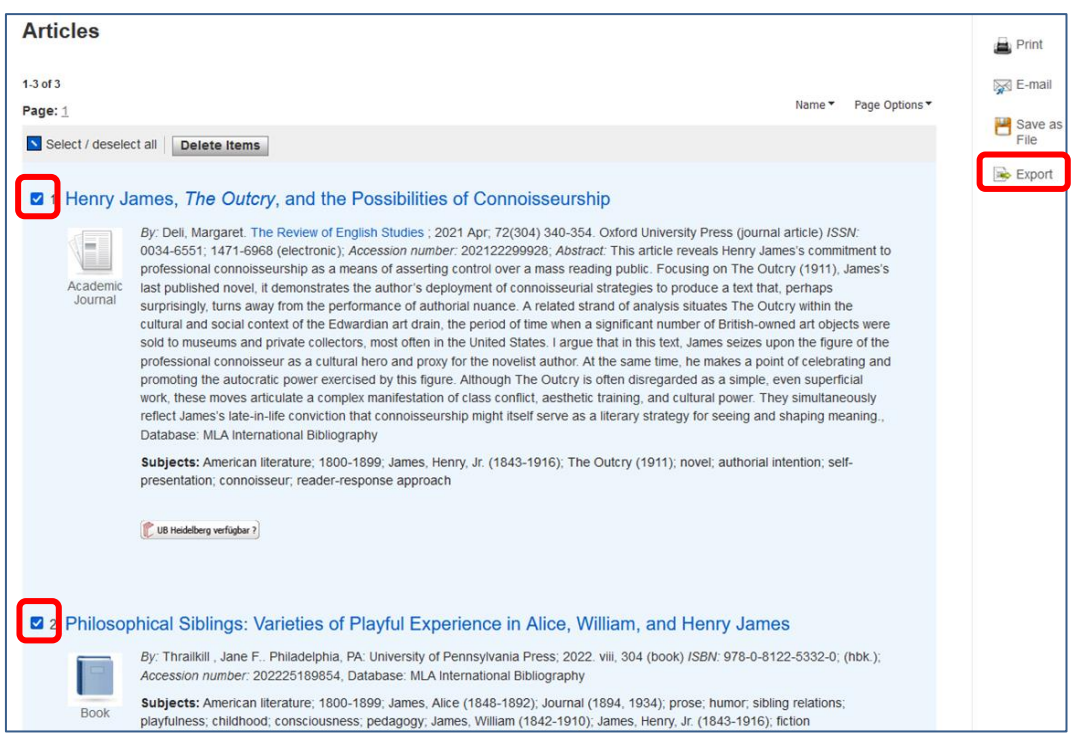

Abbildung 10 - Screenshot zum Export aus MLA – Referenzen exportieren

c) Klicken Sie auf *Select all* oder markieren Sie einzelne Treffer, die Sie übernehmen

möchten.

d) Klicken Sie auf *Export*.

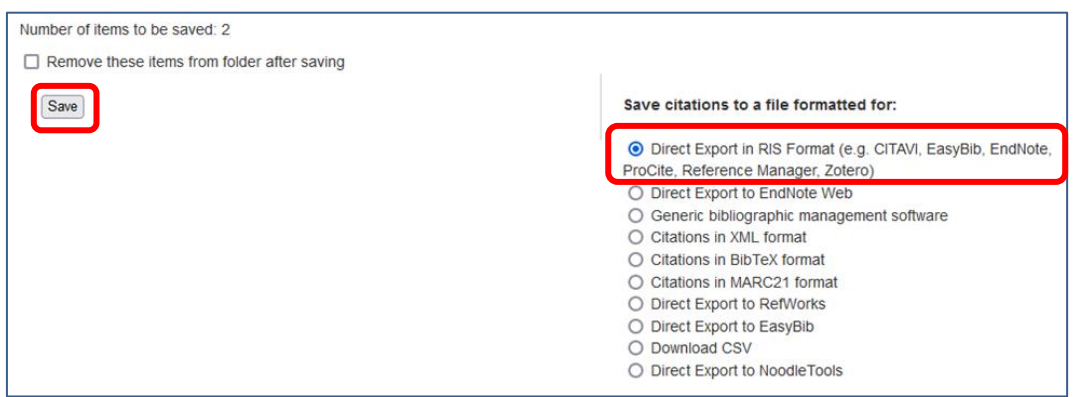

Abbildung 11 - Screenshot zum Export aus MLA - Exportvorgang initiieren

e) Klicken Sie auf *Direct Export in RIS Format* ... und danach auf *Save*.

Die Universitätsbibliothek Heidelberg bietet [verschiedene Handouts](https://www.ub.uni-heidelberg.de/schulung/literaturverwaltung/endnote/import.html) mit der Beschreibung des Exports aus Fachdatenbanken an. Für den Import von Referenzen aus Google Scholar gehen Sie bitte nach dem hier verlinkten [Handout](https://www.ub.uni-heidelberg.de/schulung/literaturverwaltung/endnote/faq/AN/UBHD_Handout_EndNote_Benutzung_andere_Anwendungen_04.pdf) vor.

## <span id="page-10-0"></span>**4.3. Online Search von EndNote**

Falls bestimmte Fachdatenbanken keiner Lizenz unterliegen und diese über ein[e Connection](https://endnote.com/downloads/connection-files/)  [File](https://endnote.com/downloads/connection-files/) verfügen, können Sie in diesen Datenbanken direkt aus EndNote heraus nach Literatur recherchieren. Wählen Sie dazu im *Groups Panel* unter der *Online Search* die entsprechende Datenbank aus und geben Sie Ihre Suchbegriffe im Suchfenster ein. Falls die gewünschte Datenbank im *Groups Panel* nicht angezeigt wird, klicken Sie auf *more* und suchen im dadurch aufgerufenen Connection Manager danach (alternativ öffnen Sie diesen über *Tools → Connection Files → Open Connection Manager*). Markieren Sie ein oder mehrere Suchergebnisse und fügen Sie diese durch das Anklicken des Plus-Zeichens Ihrer Library hinzu.

| EndNote 20 - Sample Library 20             |                                                               |                   |          |                                          |                    |                     |                        |  | $\Box$ | $\times$        |
|--------------------------------------------|---------------------------------------------------------------|-------------------|----------|------------------------------------------|--------------------|---------------------|------------------------|--|--------|-----------------|
| Edit References Groups Library<br>File     |                                                               | Tools Window Help |          |                                          |                    |                     |                        |  |        |                 |
|                                            | PubMed (NLM)<br>$\ddot{}$                                     |                   |          |                                          |                    |                     |                        |  |        |                 |
| $\sim$<br><b>面 Trash</b><br>$\overline{3}$ |                                                               |                   |          |                                          |                    |                     |                        |  |        |                 |
| $~\vee~$ MY GROUPS                         |                                                               | <b>All Fields</b> | Contains | covid-19                                 |                    |                     |                        |  | $+$    | $\mathbf{x}$    |
| $\vee$ Avian Intelligence                  | And $\vee$                                                    | All Fields        | Contains | bats                                     |                    |                     |                        |  | $+$    | $\vert x \vert$ |
| Avian Cognition<br>33                      | And                                                           | All Fields        | Contains | $\check{~}$                              |                    |                     |                        |  |        | $+$ $\times$    |
| <b>图 Corvids</b><br>24                     | X Clear search<br>Search options v<br>Search                  |                   |          |                                          |                    |                     |                        |  |        |                 |
| Corvids & Parrots<br>6                     |                                                               |                   |          |                                          |                    |                     |                        |  |        |                 |
| Parrots<br>28                              |                                                               |                   |          |                                          |                    |                     |                        |  |        |                 |
| $\vee$ Bats                                | Searching PubMed (NLM)<br>Retrieve results: 25 50 75 100  818 |                   |          |                                          |                    |                     |                        |  |        |                 |
| Chiroptera<br>27                           |                                                               |                   |          |                                          |                    |                     |                        |  |        |                 |
| <b>B</b> Echolocation<br>10                | 0<br>□                                                        | Author            | Year     | Title                                    | Journal            | <b>Last Updated</b> | Reference Type         |  |        |                 |
| <b>B</b> Echolocation OR So., 13           | □                                                             | Ganesh, T.; S     | 2022     | Temples and bats in a homogeneous        | PLoS One           | 20.07.2022          | Journal Article        |  |        |                 |
| Sonar                                      | □                                                             | Bolon, I.; Rui    | 2022     | [The COVID-19 pandemic from a One        | Rev Med Su         | 20.07.2022          | <b>Journal Article</b> |  |        |                 |
| $\vee$ My Groups                           | □                                                             | Li, L; Han, P.;   | 2022     | Broader-species receptor binding and     | <b>Cell Discov</b> | 20,07,2022          | <b>Journal Article</b> |  |        |                 |
| Citation Report Ex 122                     | □                                                             | Iwasaki, Y.: Ik   | 2022     | Comparative genomic analysis of the      | <b>BMC</b> Geno    | 20.07.2022          | <b>Journal Article</b> |  |        |                 |
| Cognition-All<br>86                        | □                                                             | Seatamanoc        | 2022     | Microsporidia, a Highly Adaptive Org     | Front Cell In      | 20.07.2022          | Journal Article        |  |        |                 |
| <b>Copen Access Articles</b> 14            | □                                                             | Lane, J. K.; N    | 2022     | Coronavirus and Paramyxovirus Shedd      | Ecohealth          | 20.07.2022          | Journal Article        |  |        |                 |
| References to Update 2                     | □                                                             | Caraballo, D      | 2022     | Cross-Species Transmission of Bat Cor    | Microbiol S        | 20.07.2022          | <b>Journal Article</b> |  |        |                 |
| $\times$ FIND FULL TEXT                    | ☑                                                             | Wang, W.; Ti      | 2022     | Coronaviruses in wild animals sample     | <b>Virus Evol</b>  | 20.07.2022          | <b>Journal Article</b> |  |        |                 |
| $\vee$ GROUPS SHARED BY OTHERS             | □                                                             | Tyagi, N.; Sar    | 2022     | Natural selection plays a significant ro | PeerJ              | 20.07.2022          | Journal Article        |  |        |                 |
| $\vee$ ONLINE SEARCH                       |                                                               |                   |          |                                          |                    |                     | <b>Journal Article</b> |  |        |                 |
| <b>Jisc Library Hub Discover</b>           | □                                                             | Melgar, M.; S     | 2022     | Treatment of Multisystem Inflammato      | ACR Open           | 20.07.2022          |                        |  |        |                 |
| <b>Congress</b>                            | □                                                             | Focosi, D.; M     | 2022     | Recombination in Coronaviruses, with     | <b>Viruses</b>     | 20.07.2022          | Journal Article        |  |        |                 |
| PubMed (NLM)<br>25                         | □                                                             | Wasberg, A.;      | 2022     | Discovery of a Novel Coronavirus in S    | <b>Viruses</b>     | 20.07.2022          | <b>Journal Article</b> |  |        |                 |
| Web of Science Core Colle                  | □                                                             | Bueno, L. M.:     | 2022     | High genetic diversity of alphacorona    | Transbound         | 20.07.2022          | Journal Article        |  |        |                 |
| Search for group                           | п                                                             | Panneer Selv      | 2022     | COVID-19 Vaccines and the Efficacy of    | Cureus             | 20.07.2022          | Journal Article        |  |        |                 |

Abbildung 12 - Suchergebnisse aus der Online-Search der eigenen Library über das Plus-Zeichen hinzufügen

#### <span id="page-10-1"></span>**4.4. Import aus PDF-Dateien mit DOI-Nummern**

Falls Sie direkt in einer Fachdatenbank einen Volltext mit einem Document Object Identifier (DOI) heruntergeladen haben, können Sie die PDFs in EndNote importieren. Die bibliographischen Daten des Dokuments werden dann ausgelesen und als Datensatz in EndNote hinterlegt. Gehen Sie nach dem Download der Dokumente in EndNote auf *File → Import → File* und wählen die entsprechenden PDFs aus. Als "Import Option" wählen Sie "PDF".

## <span id="page-10-2"></span>**5. Suche nach frei verfügbaren und lizenzierten Volltexten**

Falls Sie die Volltexte von Online Journals direkt in EndNote lesen und bearbeiten möchten, nehmen Sie bitte die Einstellungen aus dem Handout zur Nutzung elektronischer Volltexte [über EndNote](https://archiv.ub.uni-heidelberg.de/volltextserver/29724/) vor.

## <span id="page-10-3"></span>**6. Dublettenkontrolle**

Bevor Sie anfangen, Referenzen in Ihre Dokumente einzufügen, sollten Sie Ihre EndNote-Library auf doppelt vorhandene Datensätze überprüfen und diese löschen, da dublette Referenzen beim Schreiben von Dokumenten Schwierigkeiten verursachen können.

Achten Sie darauf, dass die Gruppe *All References* markiert ist und klicken Sie auf *Library > Find Duplicates*. Es öffnet sich ein Fenster, in dem dublette Datensätze nebeneinander angezeigt werden. Sie können in der Anzeige nach unten scrollen. Unterschiede in der Feldbelegung werden hervorgehoben. Wenn Sie entschieden haben, welche Referenz Sie behalten möchten, klicken Sie auf *Keep This Record*. Die andere Referenz wird aus Ihrer Datenbank gelöscht.

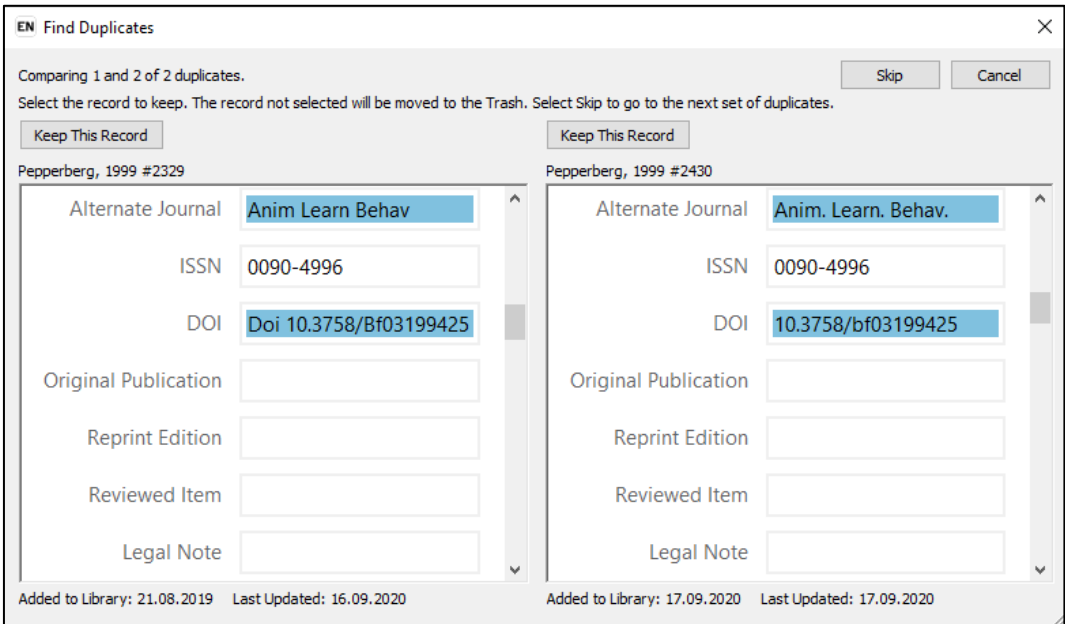

Abbildung 13 – Dublettenkontrolle

## <span id="page-11-0"></span>**7. Referenzen mithilfe von Gruppen verwalten**

Über den *Groups Panel* auf der linken Seite werden permanente, temporäre und selbsterstellte Gruppen angezeigt.

Zu den **permanenten Gruppen**, die immer angezeigt werden, gehören:

- *All References*: Anzeige aller Referenzen Ihrer EndNote-Library.
- *Recently Added*: Anzeige von Neuzugängen in Ihrer EndNote-Library standardmäßig für 24 Stunden. Mit Rechtsklick auf den Gruppennamen kann das Kontextmenü aufgerufen und der Zeitraum für die gerade genutzte Library auf max. 30 Tage erhöht werden.
- *Unfiled*: Anzeige von Referenzen, die keiner *Custom Group* zugeordnet wurden.
- *Trash*: Nicht mehr benötigte Referenzen können mit Drag & Drop in den Papierkorb verschoben werden. Sie bleiben dort so lange erhalten, bis Sie den Papierkorb leeren (Kontextmenü mit rechter Maustaste aufrufen und *Empty Trash* auswählen).

Es gibt verschiedene **temporäre Gruppen**, die automatisch erscheinen, wenn Sie bestimmte Funktionen in EndNote ausführen.

- *Dokument der eingefügten Referenzen*: Falls Sie Referenzen in Word einfügen, werden diese automatisch in einer eigenen Gruppe mit dem entsprechenden Dokumentennamen angezeigt.
- *Duplicate references*: Die Gruppe zeigt Ihnen die Ergebnisse einer Dublettensuche (*Library → Find duplicates*)
- *Importes References*: Diese Gruppe zeigt die zuletzt in die Library importierten Referenzen an und wird jedes Mal ersetzt, wenn Sie eine neue Gruppe von Referenzen importieren.
- *Find Full text Group Set*: Wenn Sie die *Find Full text*-Funktion ausführen, erscheinen verschiedene Gruppen (*Searching, Found PDF, Found URL, Not found*)

Der Softwarehersteller von EndNote empfiehlt nur eine EndNote-Library zu nutzen und mit Hilfe von **selbsterstellten Gruppen** zu unterschiedlichen Themen / Aspekten für Ordnung und Übersichtlichkeit zu sorgen (wie bereits in Kapitel 2 erwähnt). Durch diese Vorgehensweise haben Sie die größtmögliche Flexibilität im Kontext des Teilens von Gruppen und Bibliotheken.

Es gibt verschiedene Arten von selbsterstellten Gruppen und Hierarchien:

- Mithilfe eines **Group Sets** (Obergruppe) legen Sie eine zweistufige Hierarchie an (*Groups → Create Group Set*). Per *Drag & Drop* können Sie dem Group Set Custom Groups zuweisen.
- **Custom Groups** sind sozusagen Standardgruppen, die Sie manuell anlegen und benennen (*Group → Create Group*) und denen Sie per *Drag & Drop* Referenzen zuordnen können.

Im technischen Sinne sind die Referenzen, die in verschiedenen Gruppen liegen, eigentlich Verknüpfungen zu den ursprünglichen Referenzen, die immer in der Gruppe *All references* liegen. Dementsprechend können Sie eine einzelne Referenz mehreren Custom Groups zuordnen und falls Sie eine Custom Group löschen, werden nur die Verknüpfungen gelöscht. Falls Sie allerdings einzelne Referenzen aus den Gruppen in den Papierkorb schieben, löschen Sie damit die ursprüngliche Referenz aus der Library.

• **Smart Groups** werden aus einer Suchanfrage heraus generiert, indem die Referenzen, die den Suchkriterien entsprechen, der Smart Group automatisch zugeordnet werden. Neu in die EndNote-Library aufgenommene Referenzen, die den Suchkriterien entsprechen, werden der Smart Group künftig automatisch zugeordnet.

Mit Hilfe einer Smart Group kann eine ganze EndNote-Library inkl. PDF-Anhängen sehr schnell nach Begriffen durchsucht werden.

Um eine Smartgroup zu erstellen, geben Sie Ihre Suchbegriffe in die Suchmaske ein und klicken auf *Search Options > Convert to Smart Group*.

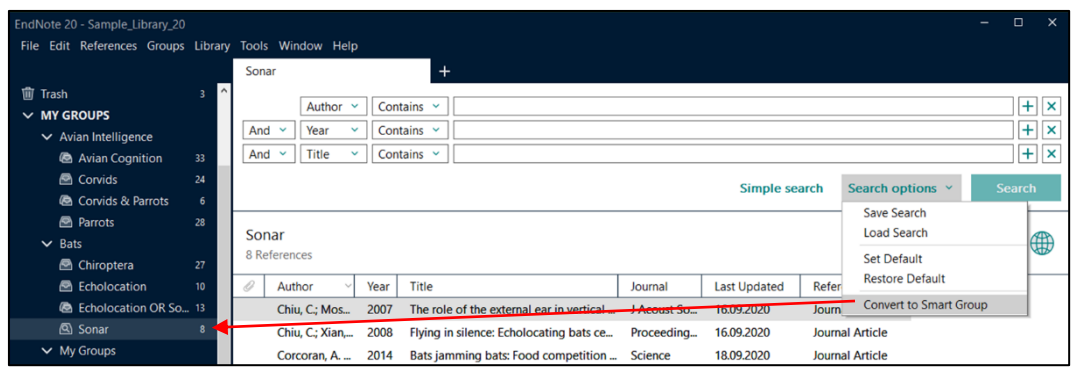

Abbildung 14 - Smart Group erstellen

• Mit **Combo Groups** können Schnittmengen, Vereinigungsmengen oder Differenzmengen aus bereits bestehenden Gruppen gebildet werden (Groups → Create from Groups).

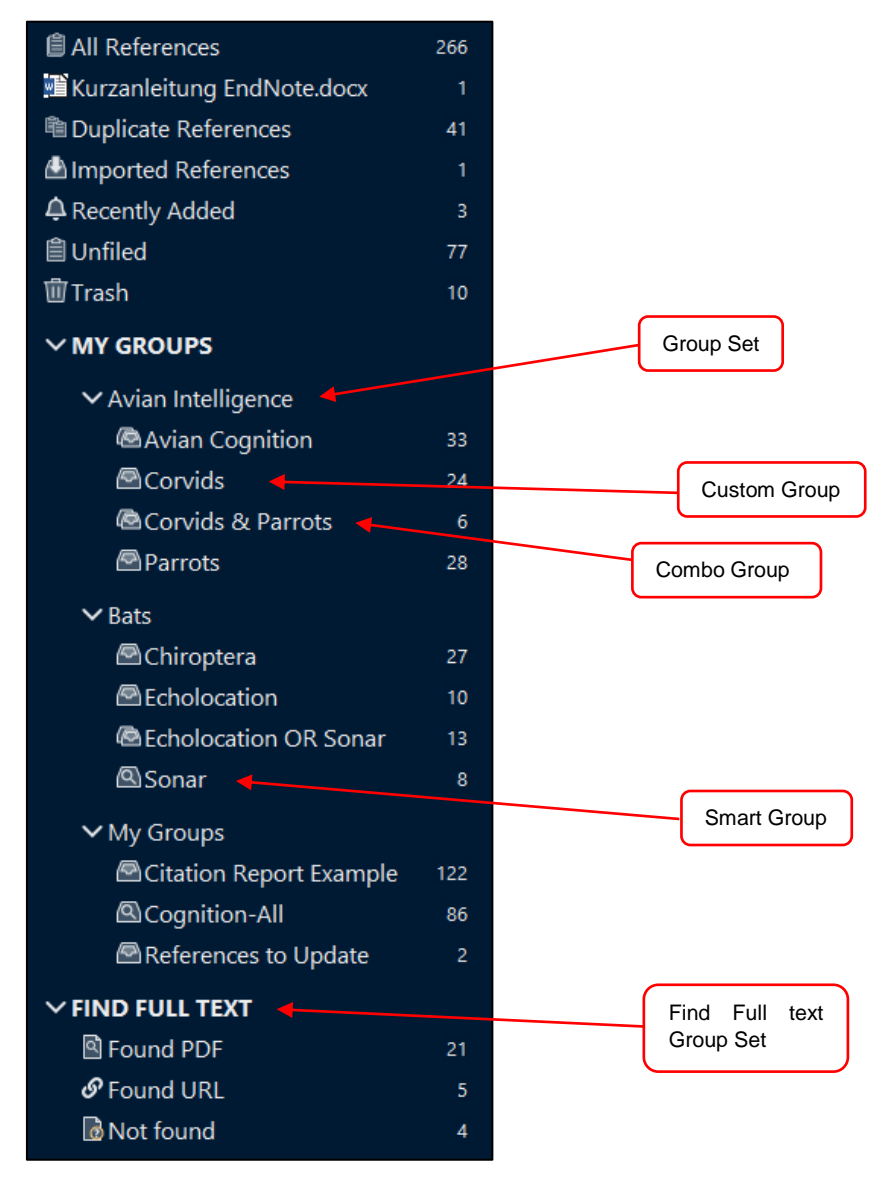

Abbildung 15 - Beispiele für permanente, temporäre und selbsterstellte Gruppen

# <span id="page-14-0"></span>**8. EndNote Sync und Library Sharing**

Falls Sie mit verschiedenen Rechnern an Ihrer Library arbeiten und bestimmte Gruppen für die Arbeiten im Team teilen möchten, gehen Sie bitte nach den im Folgenden verlinkten Handouts vor.

[Handout zur Anmeldung bei EndNote online und EndNote Sync](https://www.ub.uni-heidelberg.de/schulung/literaturverwaltung/endnote/faq/EW/UBHD_Handout_EndNote_Online_01.pdf)

[Handout zum Library Sharing](https://www.ub.uni-heidelberg.de/schulung/literaturverwaltung/endnote/faq/EW/UBHD_Handout_EndNote_Online_02.pdf)

## <span id="page-14-1"></span>**9. Referenzen in Word-Dokumenten**

Mit der Installation von EndNote wird automatisch das Word-Add-In von EndNote mitinstalliert. Der Name des Add-Ins beschreibt in geeigneter Form, was hiermit möglich ist: Cite while you write (CWYW) – also das Zitieren während des Schreibens einer wissenschaftlichen Arbeit.

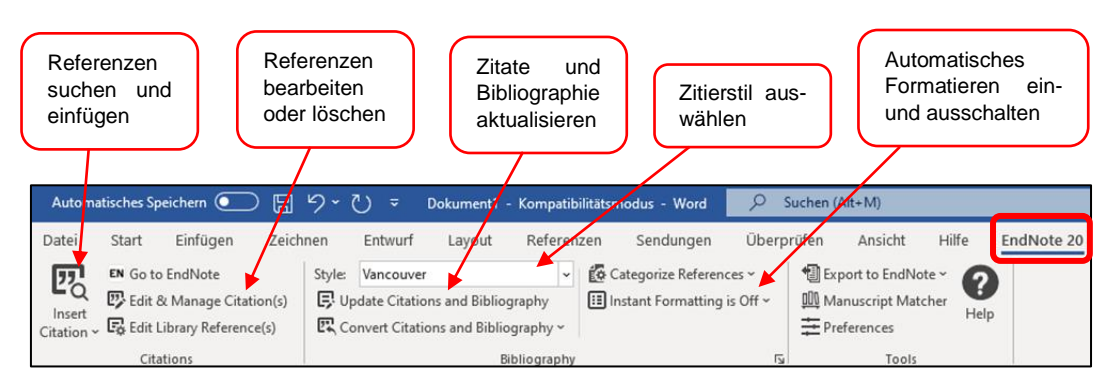

Abbildung 16 - Word Add-in "Cite while you write"

## <span id="page-14-2"></span>**9.1. Zitate in den Text einfügen**

Wenn Sie ein Zitat in ein Dokument einfügen möchten, vergewissern Sie sich, dass Ihre EndNote-Library im Hintergrund geöffnet ist und der Cursor an der Stelle steht, an der das Zitat eingefügt werden soll. Klicken Sie dann auf *Insert Citation*. Es öffnet sich ein Fenster, in dem Sie z.B. nach Autorennamen, Titelstichwörtern oder anderen Begriffen in allen Feldern Ihrer EndNote-Library suchen können. Markieren Sie in der Liste der angezeigten Treffer die Referenz, die Sie zitieren möchten und klicken Sie auf *Insert*. Das Zitat wird nun im Text eingefügt und die Literaturliste am Ende des Dokumentes wird automatisch aktualisiert. Die Darstellung der Zitate im Text und der Referenzen in der Literaturliste wird über den eingestellten Zitierstil geregelt. Ihnen stehen im Dropdown-Menü die gleichen Stile wie in EndNote selbst zur Verfügung. Sie können auch hier im Dropdown-Menü über *Select Another Style* weitere Stile aus dem Style Manager übernehmen.

Falls Sie einen Fußnoten-Stil verwenden, fügen Sie erst die Fußnote ein. Bei Word für Windows geht dies am schnellsten mit der Tastenkombination "Strg + Alt + F", ansonsten über *Verweise > Fußnote* einfügen. Suchen Sie dann über *Insert Citation* nach der Referenz, die Sie zitieren möchten, und fügen Sie diese mit Klick auf *Insert* ein.

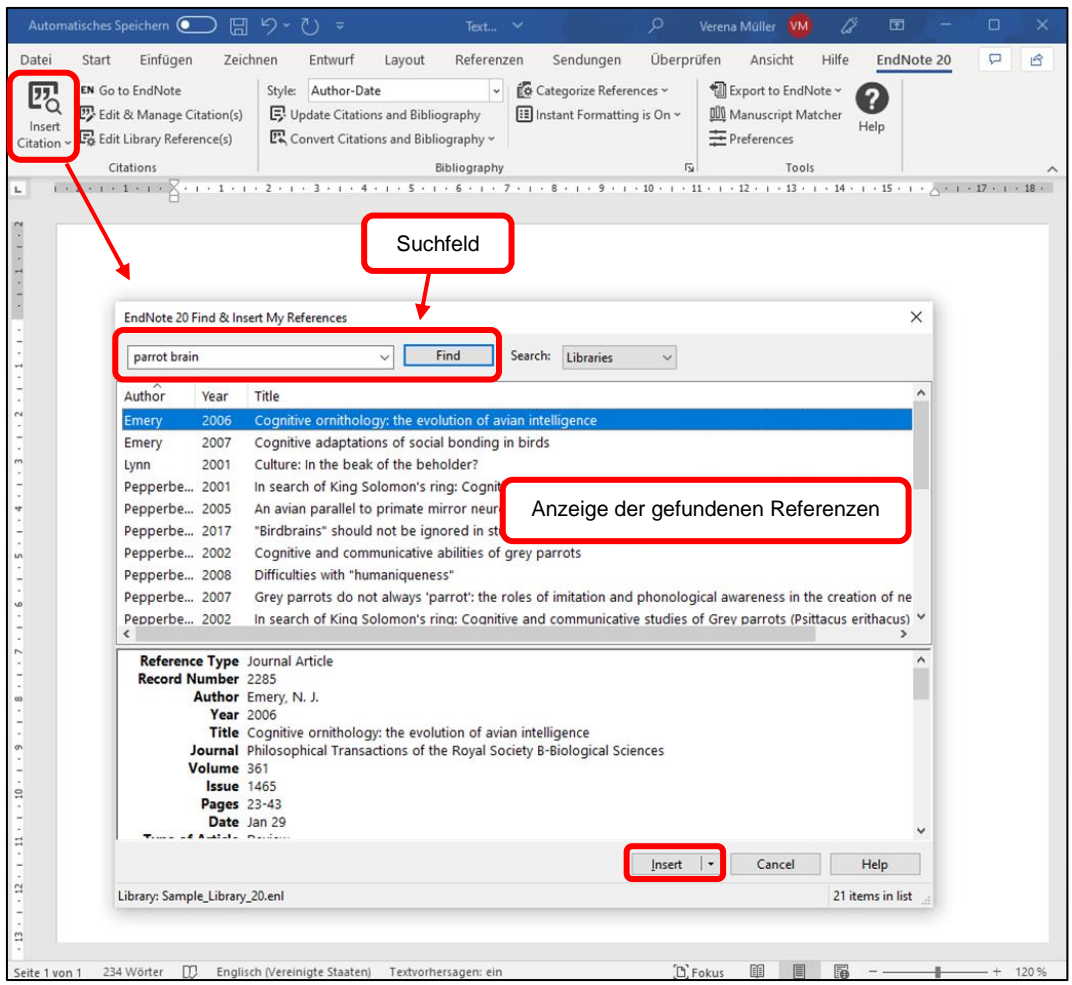

Abbildung 17 - Zitat suchen und einfügen

Während des Schreibens können Sie im Prinzip jederzeit den Stil wechseln. Bevor Sie anfangen zu schreiben, sollten Sie sich allerdings überlegen, ob Sie einen Stil vom Typ Author Date bzw. Numbered oder einen Fußnoten-Stil benutzen möchten, da ein nachträglicher Wechsel zwischen diesen unterschiedlichen Stiltypen nicht möglich ist.

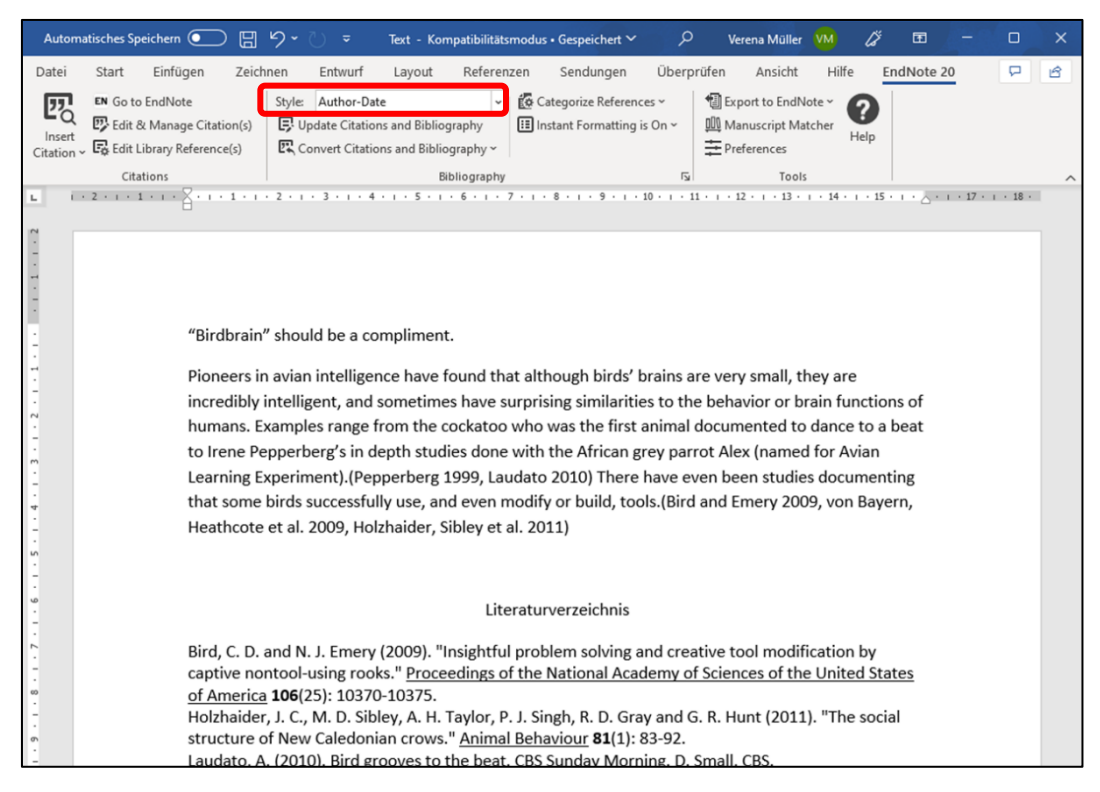

Abbildung 18 - Beispiel Zitierstil Author Date

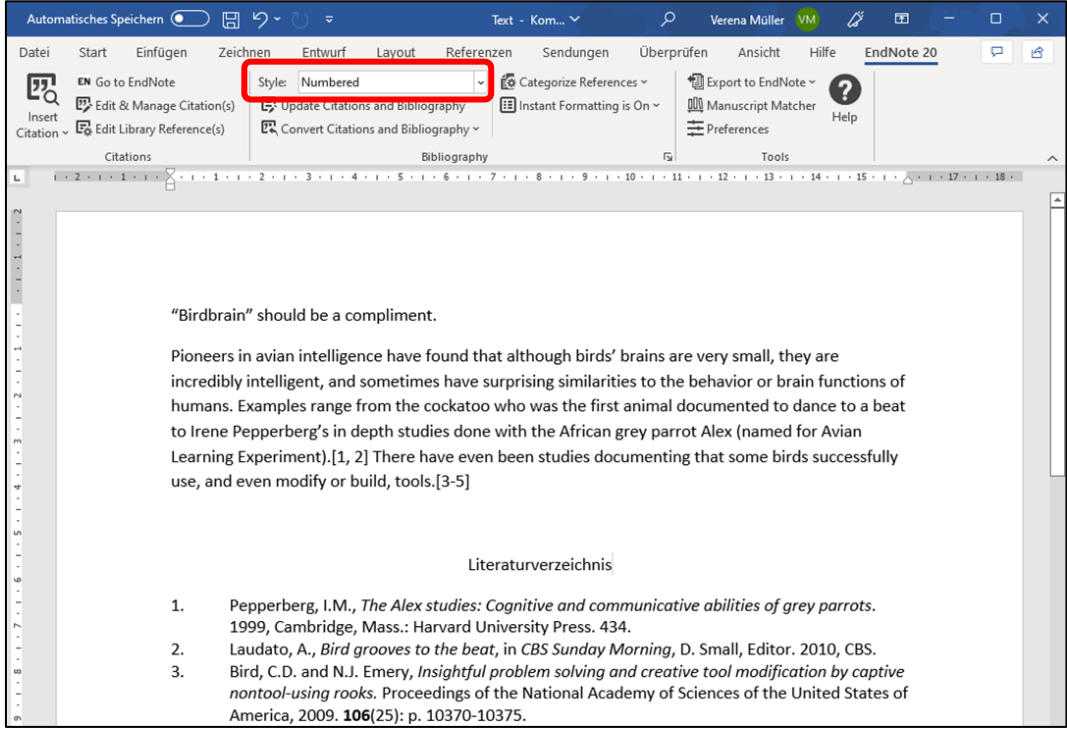

Abbildung 19 - Beispiel Zitierstil Numbered

#### <span id="page-16-0"></span>**9.2. Zitate im Text bearbeiten**

Falls Sie in den Zitaten Text hinzufügen und Seitenangaben zitieren möchten, markieren Sie das Zitat (1) und klicken Sie dann auf *Edit and Manage Citations*. Es öffnet sich ein Fenster mit der Liste aller in Ihrem Dokument zitierten Referenzen (2). In der unteren Hälfte werden die drei Felder *Prefix, Suffix* und *Pages* angezeigt, in denen Sie Ihre Eintragungen vornehmen können (3).

• *Prefix*: Angaben werden vor der Literaturangabe in der Klammer / Fußnote angezeigt.

• *Suffix*: Angaben werden nach der Literaturangabe in der Klammer / Fußnote angezeigt.

• *Pages*: Für die Eingabe einzelner Seitenangaben. Über den Zitierstil werden Formulierungen wie "S." automatisch hinzugefügt. Allerdings unterstützt nicht jeder Zitierstil dieses Feld. Über eine Zitierstiländerung lässt sich ein Stil so ändern, dass er Eingaben im Feld Pages unterstützt. (s. dazu [Anleitung zu Zitierstiländerungen in](https://archiv.ub.uni-heidelberg.de/volltextserver/30916/)  [EndNote\)](https://archiv.ub.uni-heidelberg.de/volltextserver/30916/). In der Abbildung 20 wird ein Zitierstil dargestellt, der die Seitenangabe nicht unterstützt. Daher kann die Seitenangabe alternativ in das Feld *Prefix* eingetragen werden.

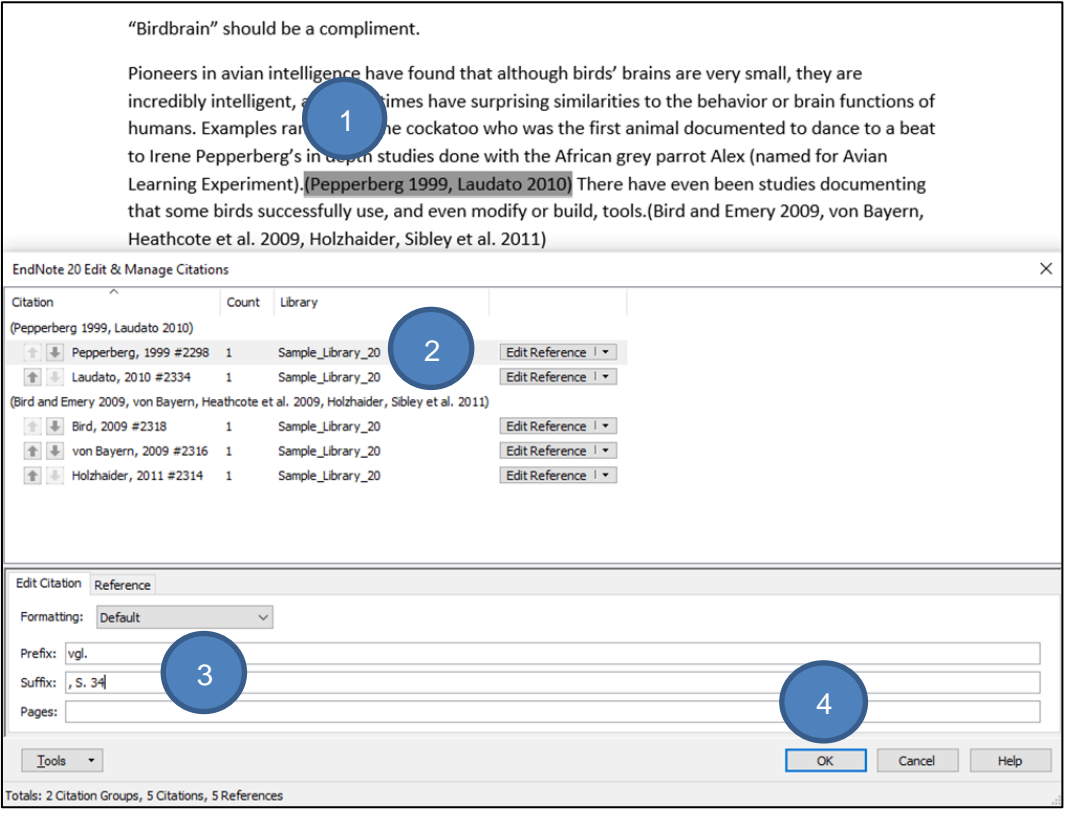

Abbildung 20 - Zitate im Text bearbeiten - Zitat anwählen (1), auf Edit & manage citations klicken, das zu bearbeitende Zitat ist auch in der Zitatliste markiert (2), die Daten in die Felder Prefix, Suffix bzw. Pages eintragen und per ok bestätigen (4)

Wenn Sie mit Word arbeiten und eine Referenz aus dem Text löschen möchten, benutzen Sie dafür nie die Delete-Taste, denn das kann Ihr Dokument beschädigen. Markieren Sie stattdessen im Text oder in der Fußnote das zu löschende Zitat und klicken Sie auf *Edit and Manage Citations*. Rufen Sie das Dropdown-Menü der markierten Referenz auf, wählen Sie

*Remove Citation* und bestätigen Sie die Auswahl mit OK. Das Zitat wird damit sowohl aus dem Text als auch aus der Literaturliste herausgelöscht.

Wenn Sie in Ihrem Word-Dokument bei einer verwendeten Referenz einen Tippfehler entdecken oder feststellen, dass die bibliographischen Angaben in der Literaturliste nicht korrekt angezeigt werden, muss die Referenz in EndNote manuell korrigiert werden. Speichern Sie die Korrektur in EndNote ab. Klicken Sie anschließend in Word auf *Update Citations and Bibliography*. Zitate und Literaturliste werden automatisch aktualisiert.

Falls Sie mit EndNote eine eigenständige Literaturliste unabhängig von Zitaten in einem Text erstellen möchten, bietet Ihnen die Universitätsbibliothek Heidelberg hierzu ein passendes [Handout](https://www.ub.uni-heidelberg.de/schulung/literaturverwaltung/endnote/faq/LV/UBHD_Handout_EndNote_Literaturverzeichnis_gestalten_01.pdf) an.

#### <span id="page-18-0"></span>**9.3. Zitierstile**

Grundsätzlich gibt Ihr Fachbereich oder die/der einzelne BetreuerIn Ihrer wissenschaftlichen Arbeit den Zitierstil vor. An vielen Fachbereichen finden Sie dazu Angaben in den Hinweisen zur Anfertigung von wissenschaftlichen Arbeiten. Die Universitätsbibliothek Heidelberg hat für einige Fachbereiche Zitierstile entwickelt, die Sie über die [Homepage](https://www.ub.uni-heidelberg.de/schulung/literaturverwaltung/endnote/zitierstile/Welcome.html) der UB herunterladen können. Stimmen Sie sich in jedem Fall mit Ihrer/Ihrem BetreuerIn ab, welchen Zitierstil Sie verwenden sollen.

In EndNote können Sie den Zitierstil über das Dropdown-Menü im Preview Subpanel auswählen. Nach der Programminstallation stehen Ihnen ca. 500 häufig genutzte Zitierstile zur Verfügung, die Sie über das Dropdown-Menü zur Auswahl eines Zitierstiles mit *Select Another Style* oder über *Tools > Output Styles > Open Style Manager* aufrufen können. Weitere Zitierstile können Sie von der EndNote-Homepage (Aufruf auch über *Help > EndNote Output Styles*) herunterladen.

Falls Sie vorhandene Zitierstile verändern oder einen eigenen Zitierstil komplett neu erstellen möchten, finden Sie Informationen dazu in der [Anleitung zur Erstellung eigener Zitierstile in](https://archiv.ub.uni-heidelberg.de/volltextserver/30916/)  [EndNote.](https://archiv.ub.uni-heidelberg.de/volltextserver/30916/)